## **TUTORIAL DE INSTALAÇÃO DO ABAQUS VERSÃO 6.14**

Acesse a pasta onde estão os arquivos de instalação e execute o arquivo "setup.exe". Em seguida abrirá a tela para a instalação do software.

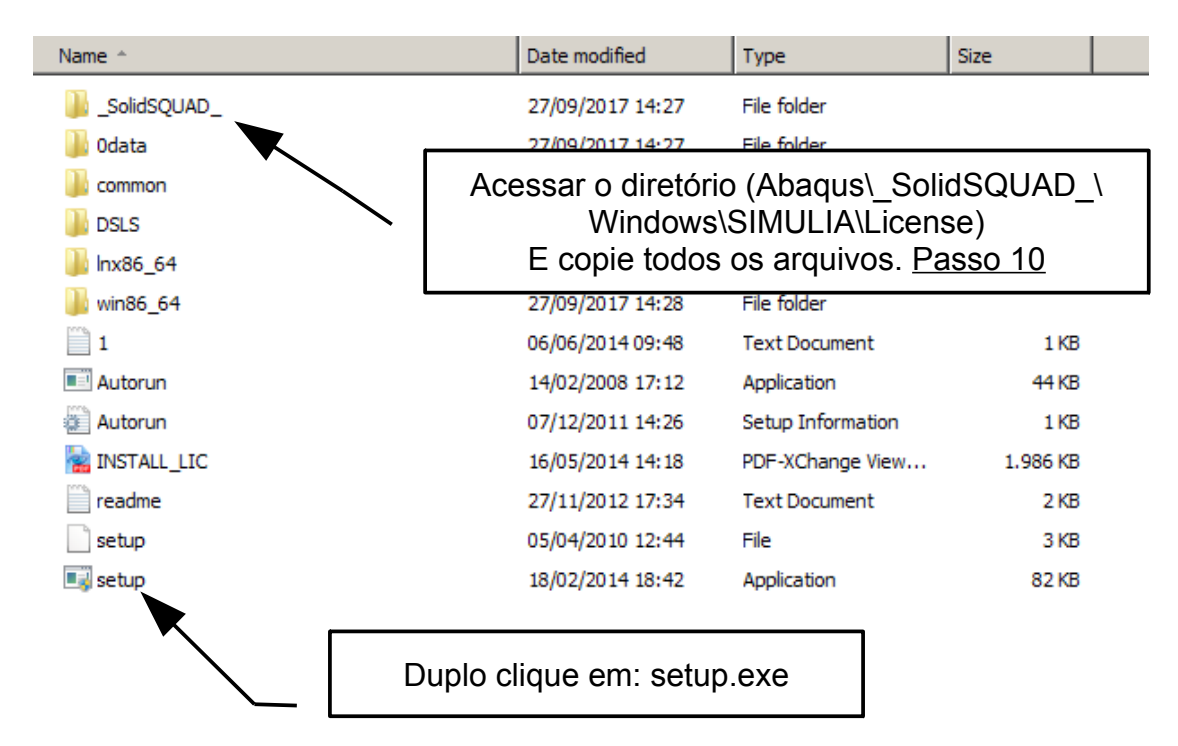

Abrirá uma tela com algumas etapas que deverão ser cumpridas até o final da instalação. Siga os passos descritos nas imagens.

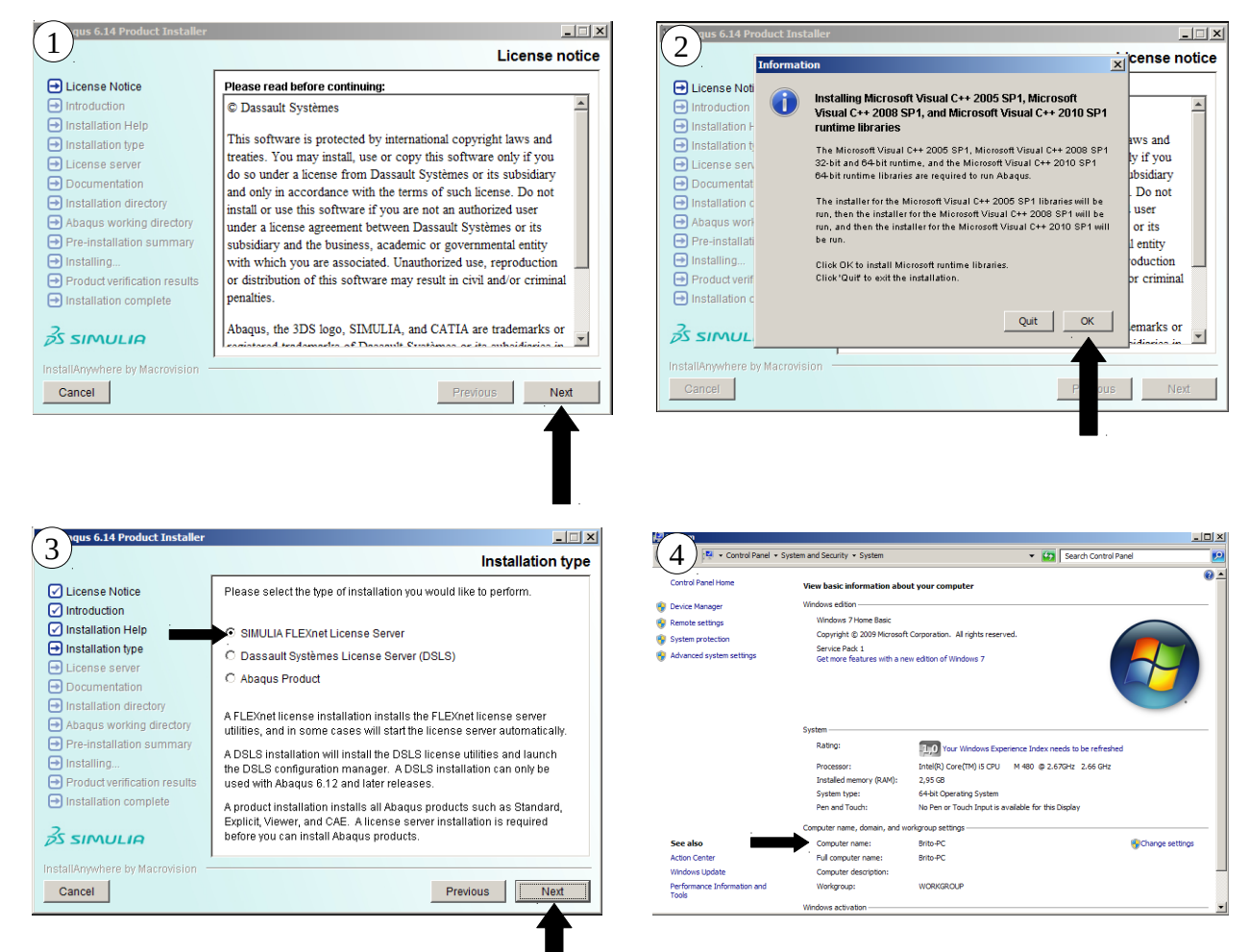

Após iniciar o procedimento de instalação do SIMULIA FLEXnet License Server (Figura 3), verifique o nome do computador e copie exatamente como está configurado (Figura 4).

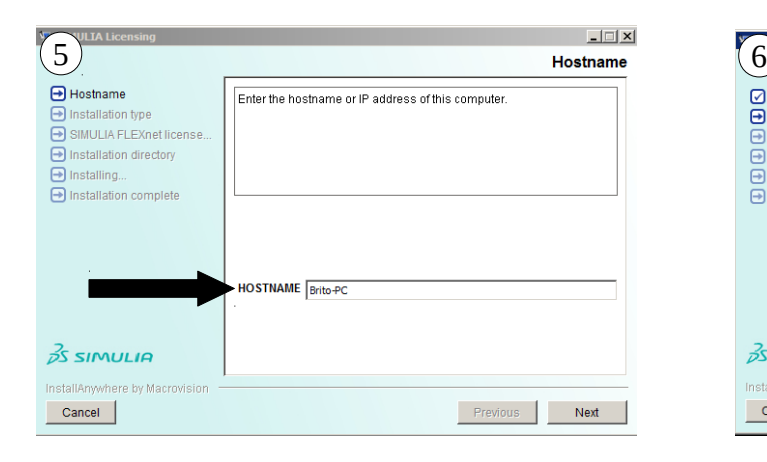

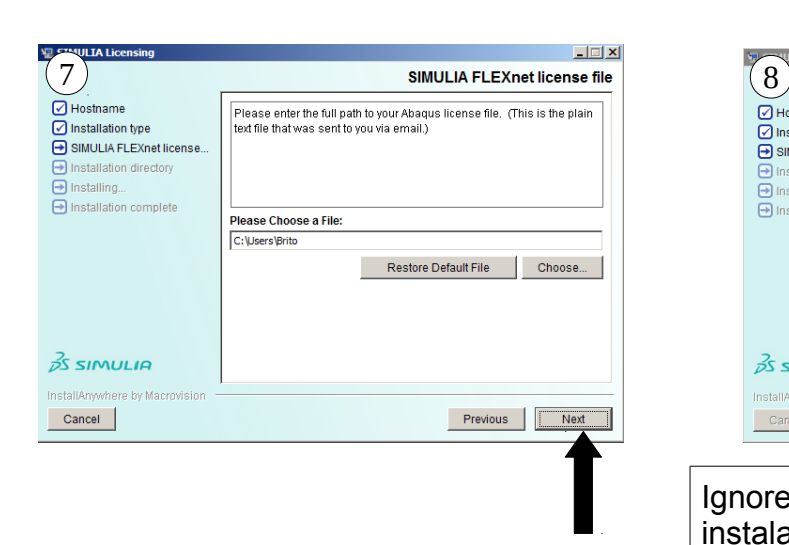

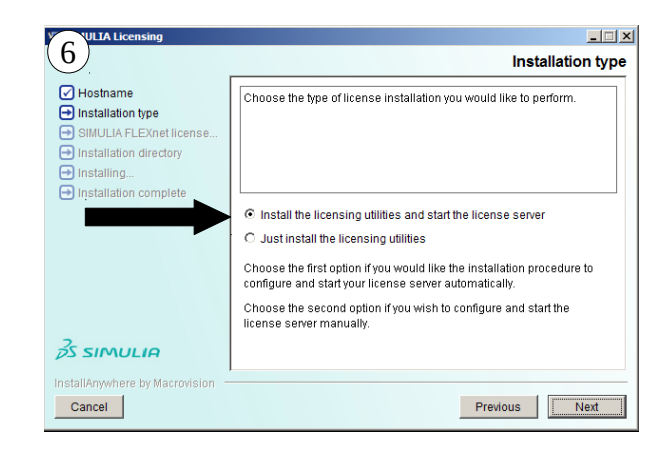

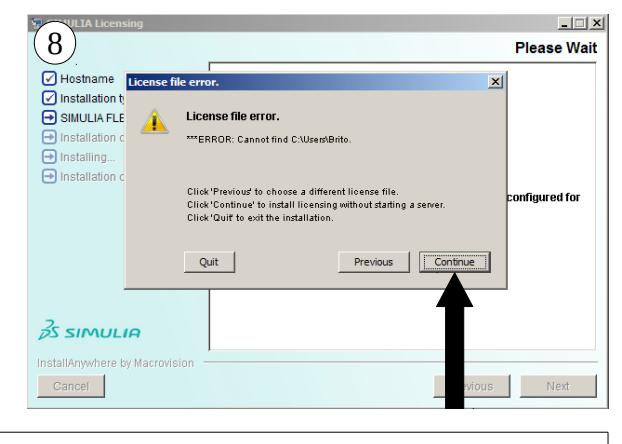

Ignore a mensagem de erro e continue a instalação.

esktop\Abaqus\\_SolidSQUAD\_\Windows\SIMULIA\License

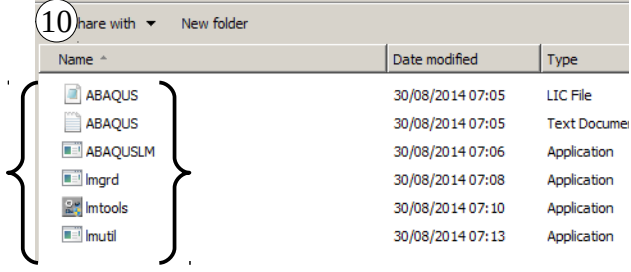

Localize o diretório com os arquivos de instalação (Detalhe na primeira imagem). Copie todos os arquivos desta pasta.

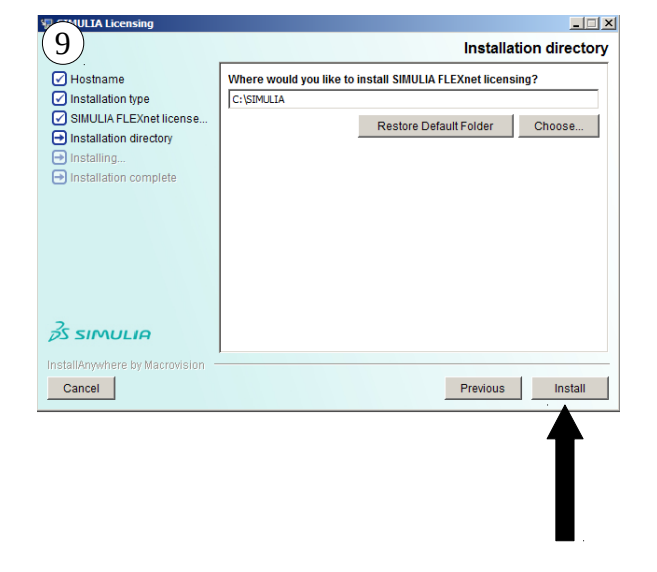

Após a realização dos passos anteriores, a instalação do SIMULIA FLEXnet deve ser finalizado sem problemas.

Após finalizar a instalação do SIMULIA FLEXnet, localize o diretório onde foi instalado. C:\SIMULIA\License. Cole os arquivos especificados na imagem 10.

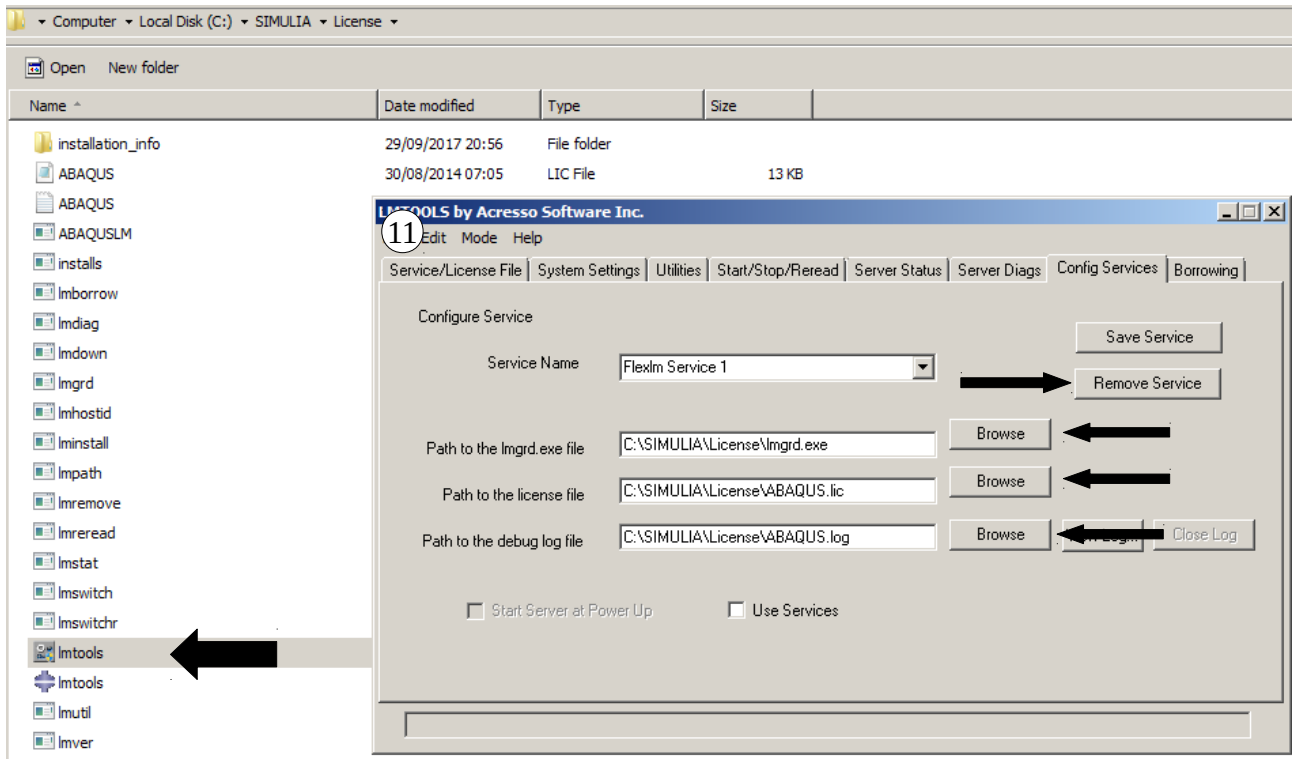

Execute o servidor de licença lmtools.exe. Siga os seguintes passos:

- 1) Na aba Config Services, clique em Remove Services;
- 2) Clique em Browse e localize os arquivos conforme imagem 11;
- 3) Após localizar os arquivos, clique em Save Service.
- 4) Na aba Start/Stop/Reread, clique em Start Server. Deverá Aparecer a mensagem "Server Start Successful".
- 5) Após a realização dos seguintes passos, o LMTOOLS pode ser fechado.

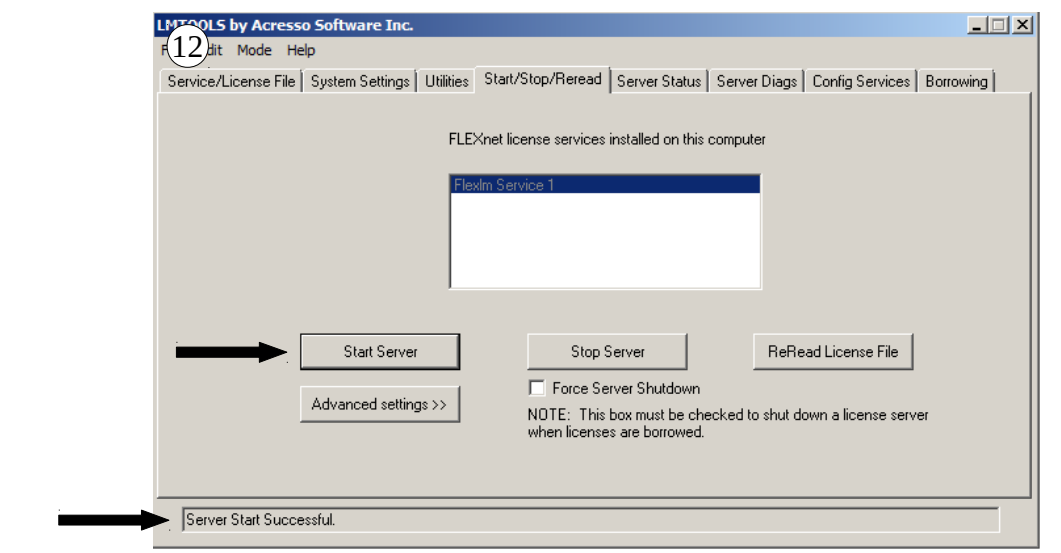

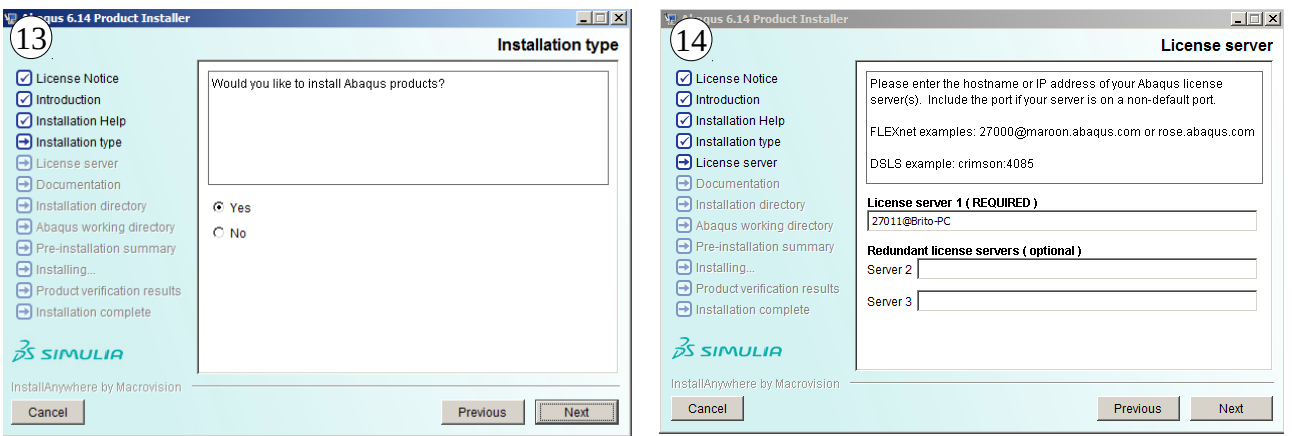

Nos próximos passos será instalado o software Abaqus. Na imagem 14 está um detalhe importante. No campo License server 1 (REQUIRED), preencha com o número 27011@NomeDoComputador. No nome do computador deverá preencher conforme o detalhe da imagem 5.

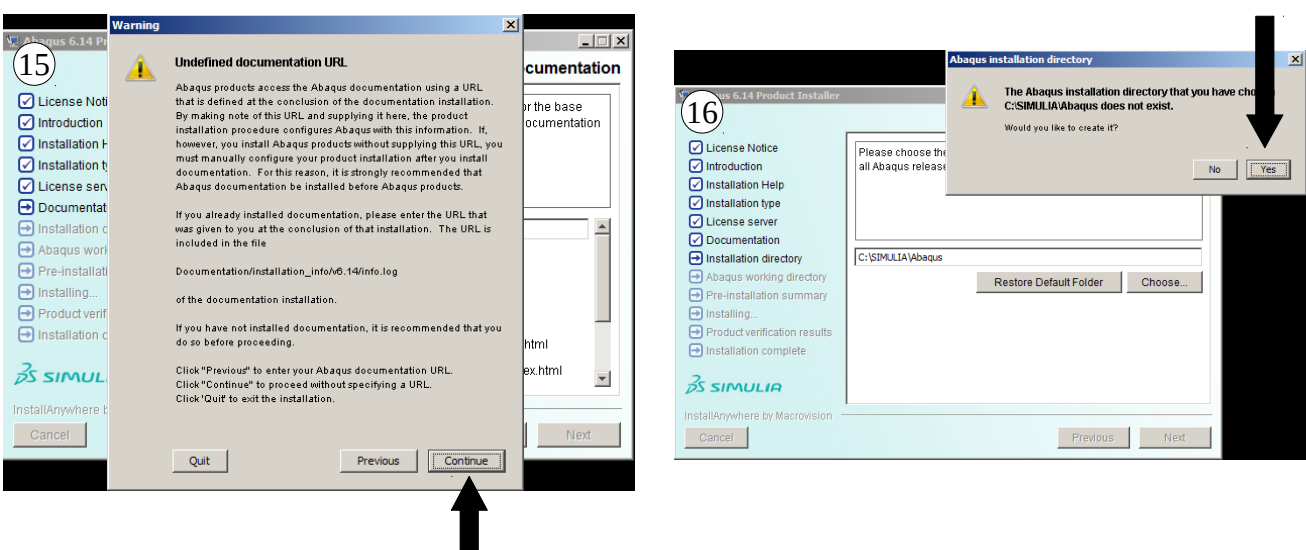

н